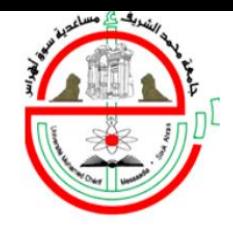

on of my day

جامعة مدمد الشريف مساعدية

**Tilber** 

# دليل تسجيل المحاضرات

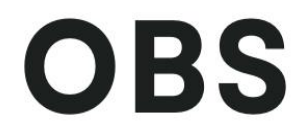

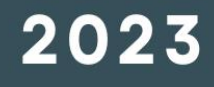

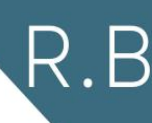

## **برنامج OBS**

**هو برنامج رائع ومفيد. يتم استخدامه لتسجيل الفيديو والصوت مع البث المباشر عبر اإلنترنت. تطبيق بسيط مصمم للمبتدئين والمطورين لالستفادة منها من خالل البرامج التعليمية والبث المباشر عبر اإلنترنت. خدمات بث متعددة مثل Hitbox و Cash Play تتوفر CyberGame. و Twitch Client و DailyMotion وYouTube Studio**

## **تحميل برنامج STUDIO OBS**

### **قم بفتح المتصفح وكتابة كلمة OBS في خانة البحث**

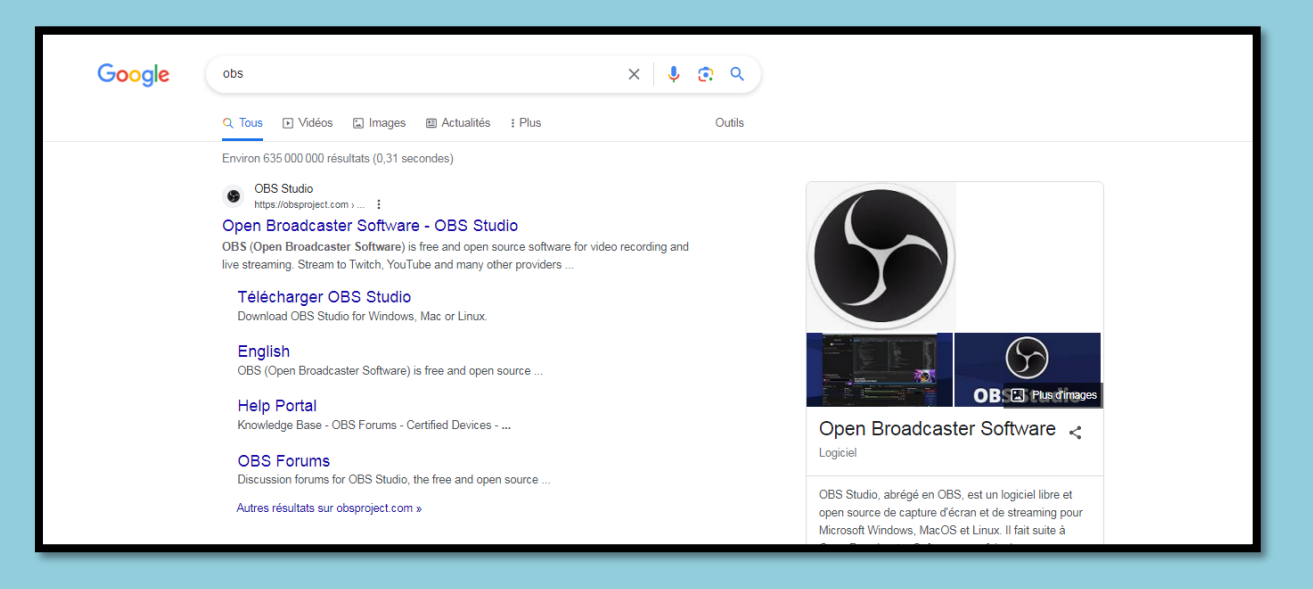

**قم بالضغط على أول نتيجة للبحث )الموقع الرسمي: fr/com.obsproject://https )سوف تظهر نافدة بها 03 أنظمة تشغيل ، قم باختيار نظام التشغيل المناسب لجهازك )كمثال: windows )فسيقوم بتحميل البرنامج على جهازك.**

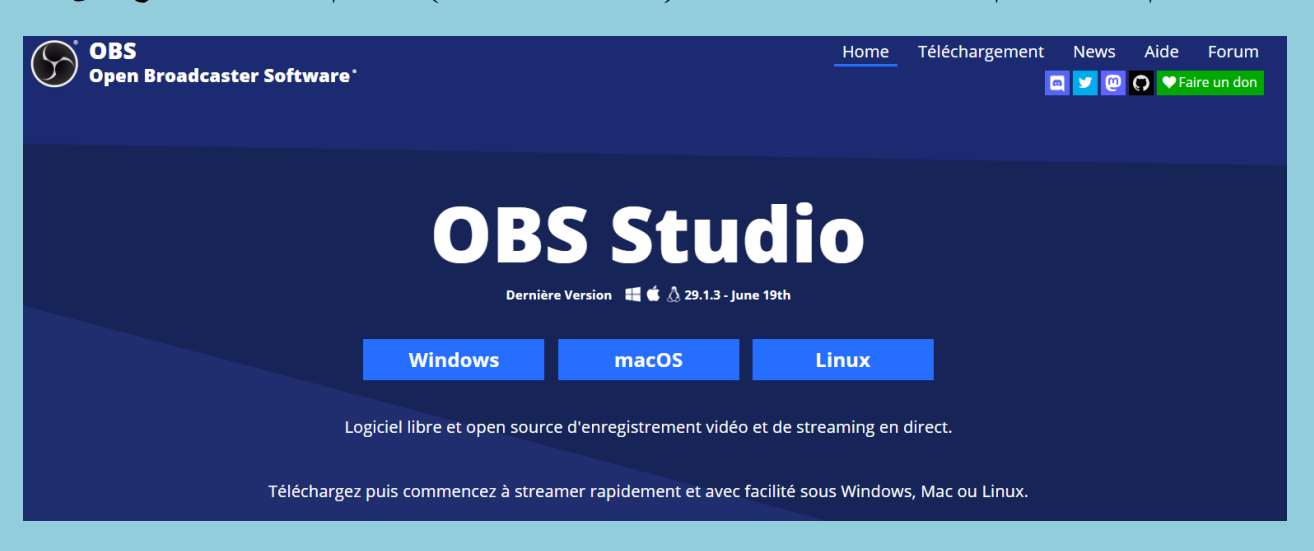

**بعد تحميل البرنامج قم بفتحه )بالضغط مرتين عليه( ثم الضغط على"التالي " Next**

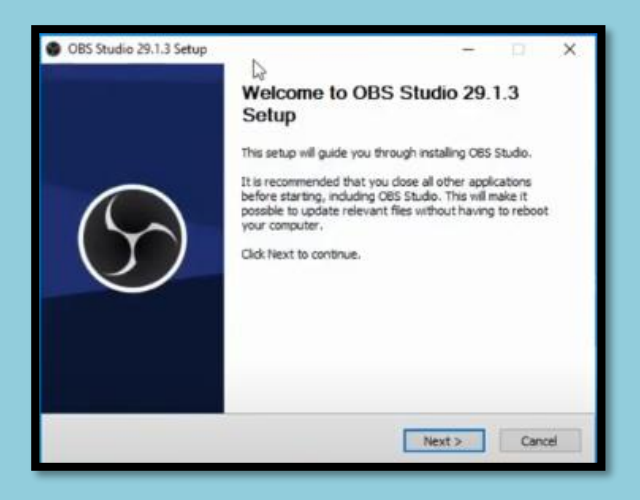

## **ستظهر النافذة التالية، قم بالضغط على "التالي" Next**

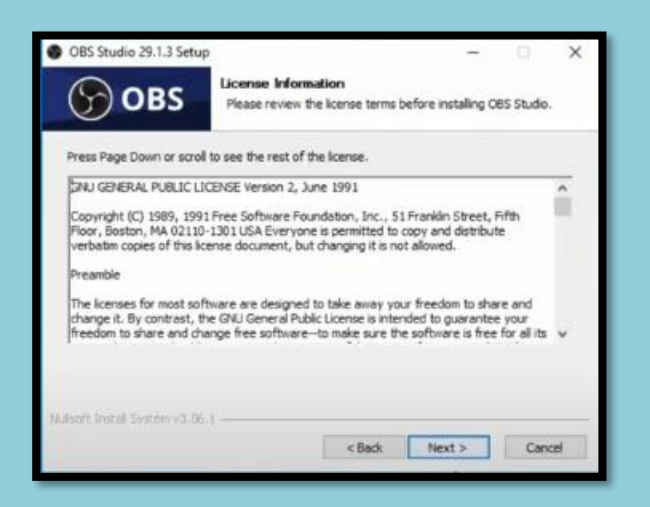

#### **ستظهر النافذة التالية، قم بالضغط على Install**

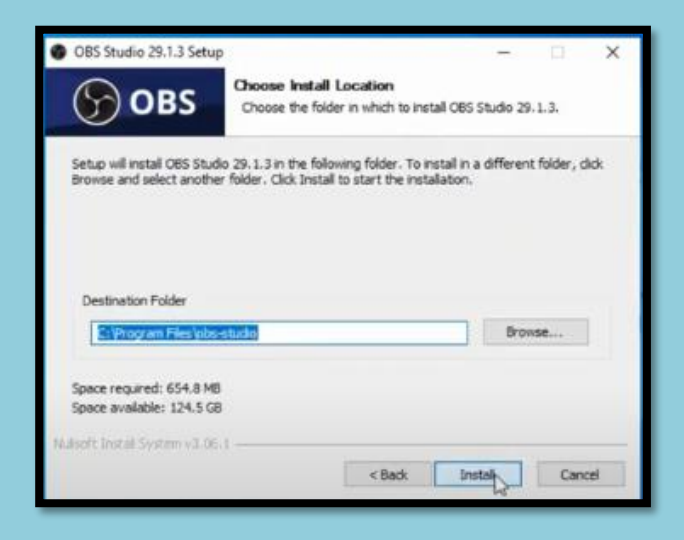

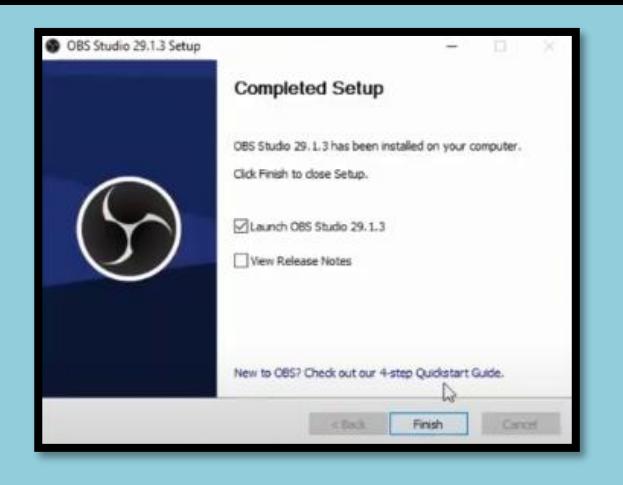

## **إعدادات واجهة برنامج STUDIO OBS**

**بعد تثبيت التطبيق [Studio OBS](https://www.yawmiyat-m.com/goto/aHR0cHM6Ly9vYnNwcm9qZWN0LmNvbS9kb3dubG9hZA==) وتشغيله للمرة األولى , سوف تظهر لك نافذة يطلب البرنامج منك فيها ضبط اإلعدادات التلقائية العادية للبدء في تشغيل البرنامج بشكل طبيعي , و األسئلة المطروحة عبارة عن أسئلة عادية تقليدية مثل: ما الغرض من تشغيل األداة Studio OBS ( بث مباشر أو تصوير الشاشة (، تردد الصورة FPSثم تقوم األداة بتهيئة نفسها بما يتناسب مع استخدامك الشخصي لها.**

**( Optimize just for recording, I will not be streaming) األوسط االختيار على بالضغط قم**

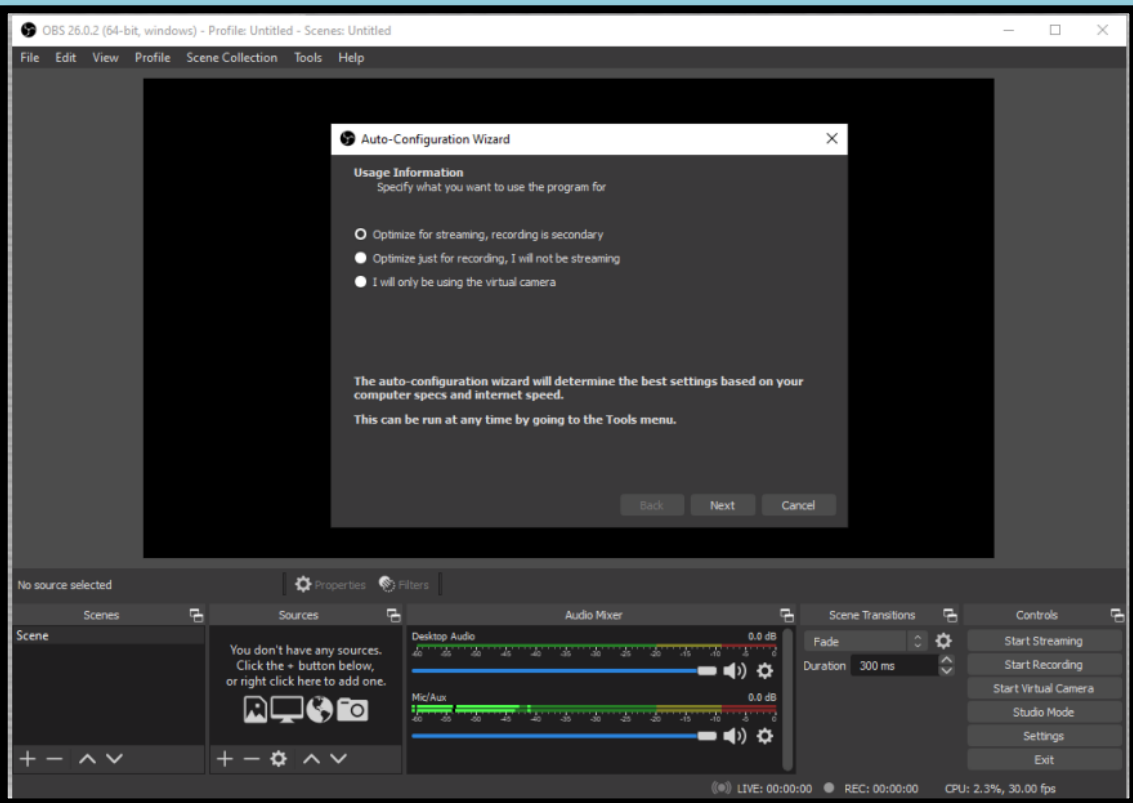

**ثم الضغط على تطبيق اإلعدادات Setting Apply .**

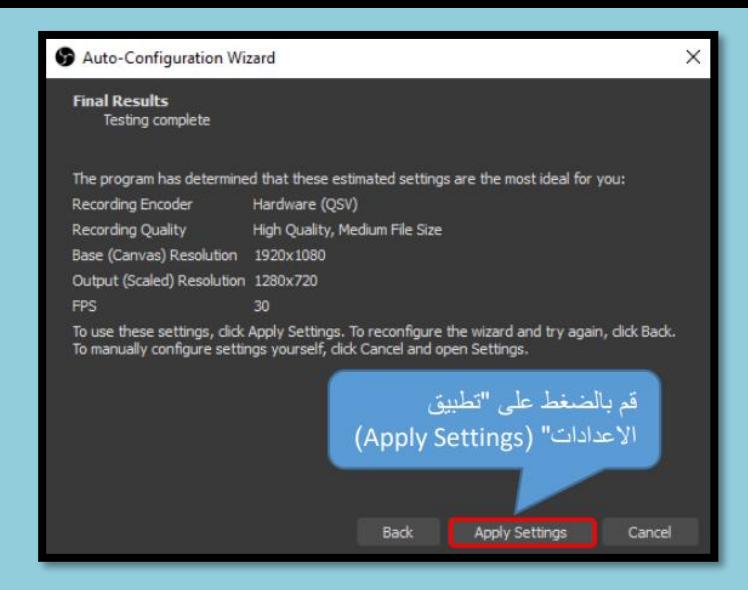

**تسجيل محاضرة:**

**-1 لتسجيل الشاشة اضغط على عالمة إضافة )+( من المصادر (Sources (ثم اختر التقاط جهاز العرض Capture d'écran**

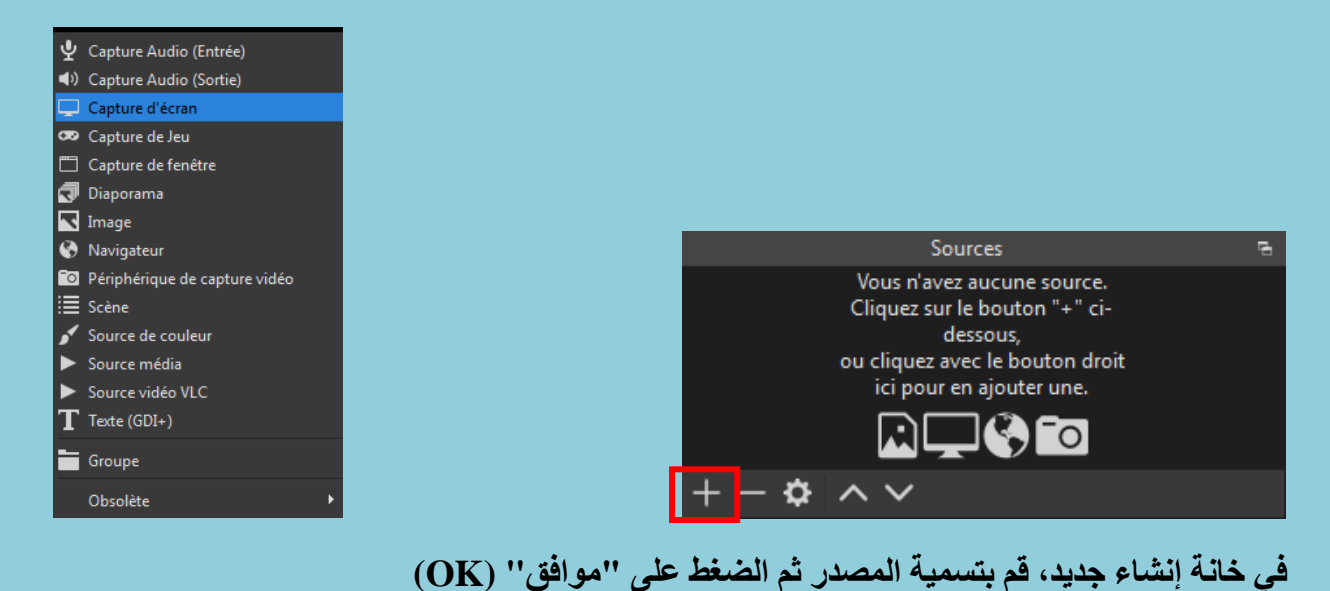

**-2 إضافة مايكروفون : اضغط على عالمة إضافة )+( من المصادر (Sources (ثم اختر التقاط مدخل الصوت Capture Audio (Entrée)**

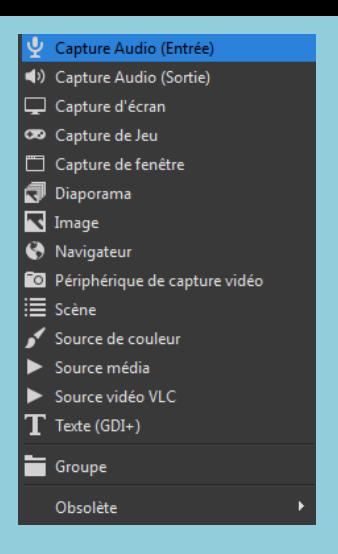

**في خانة إنشاء جديد، قم بتسمية المصدر ثم الضغط على "موافق" (OK(**

**-3 اضغط على عالمة إضافة )+( من المصادر (Sources (ثم اختر (Sortie (Audio Capture**

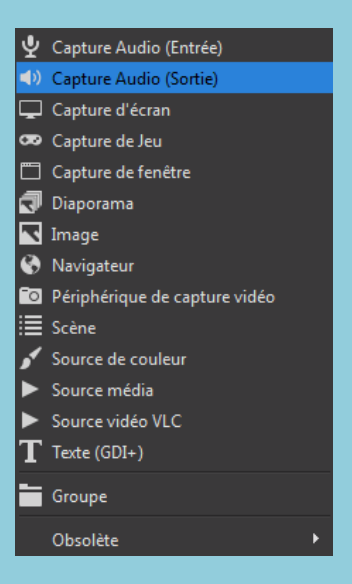

**في خانة إنشاء جديد، قم بتسمية المصدر ثم الضغط على "موافق" (OK(**

# **في األخير قم بالضغط على Transition**

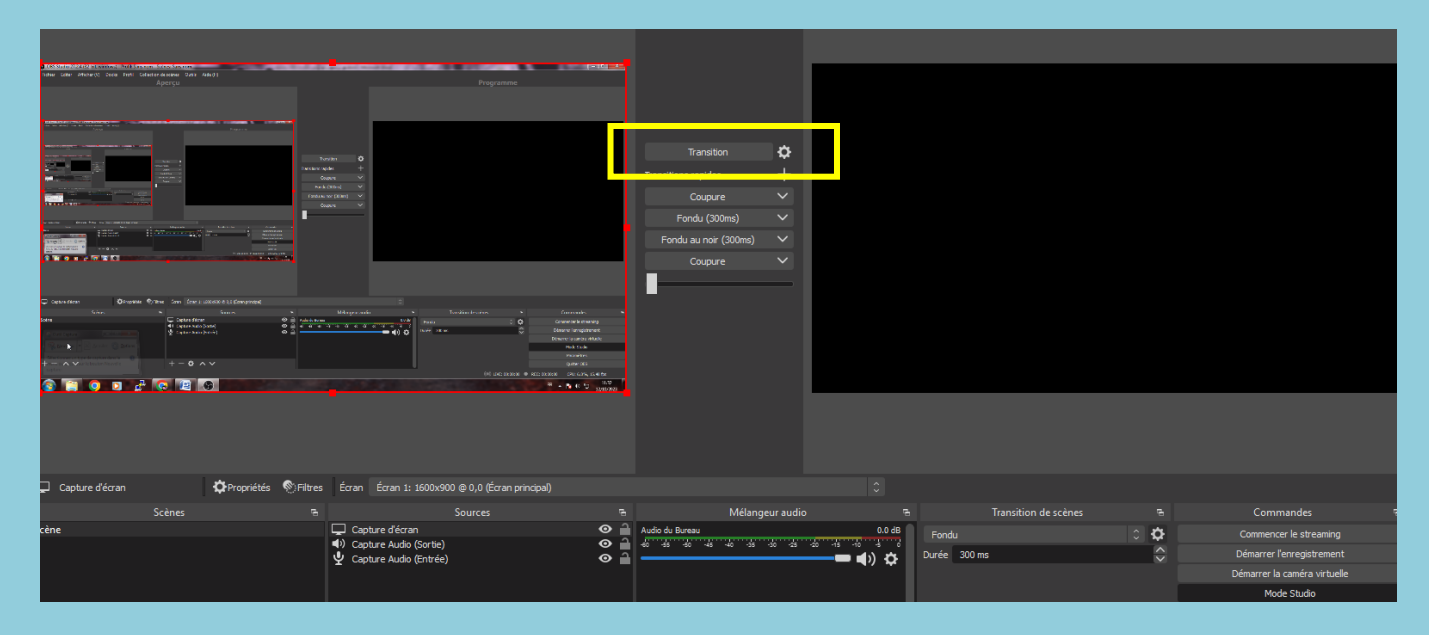

## **للبدء في التسجيل،من قائمة التحكم اضغط على "بدء التسجيل enregistrement'l Démarrer، وإليقاف التسجيل اضغط على " إيقاف التسجيل enregistrement'l Arrêter**

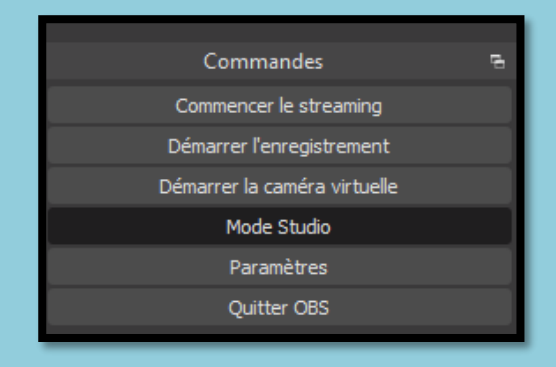

**يرجى مالحظة أن الفيديوهات مسجلة سوف تحفظ في مجلد (Vidéo (الخاص بالويندوز**